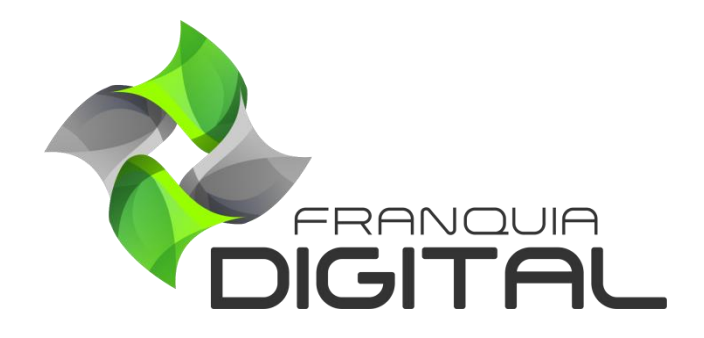

**Tutorial Como Cadastrar Cursos Gratuitos**

## **Como Cadastrar Cursos Gratuitos**

O curso gratuito é um curso onde o aluno pode adquirir sem precisar realizar pagamentos. Os cursos gratuitos também podem fazer parte de um combo, mas não estão disponíveis para fazer parte de um plano de assinatura. Para cadastrar o curso gratuito veja os passos a seguir.

1) No Painel do administrador, clique em "**Gestão**">"**Cadastrar**" e em "**Produtos Gratuitos**";

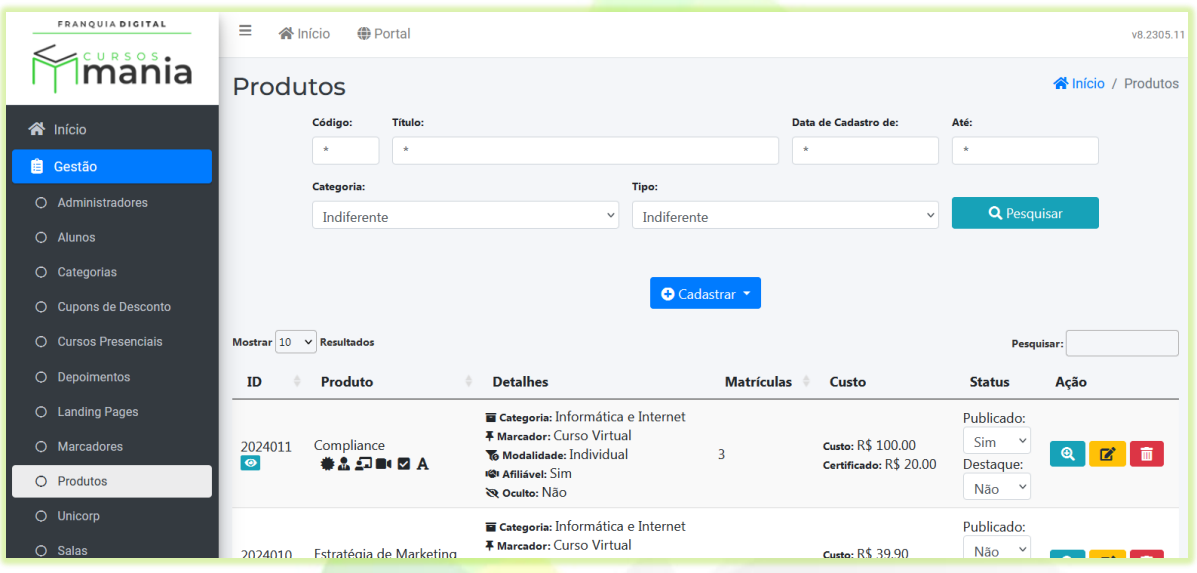

2) Clique no botão "**Cadastrar**" e na opção "**Produtos Gratuitos**";

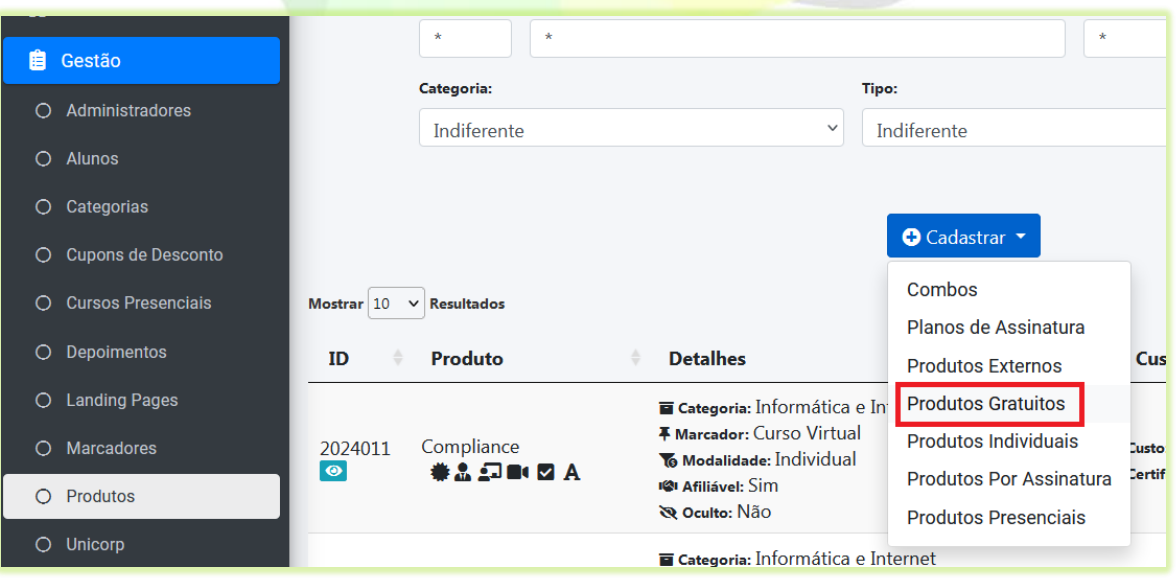

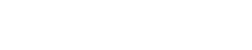

O f franquiadigital

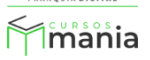

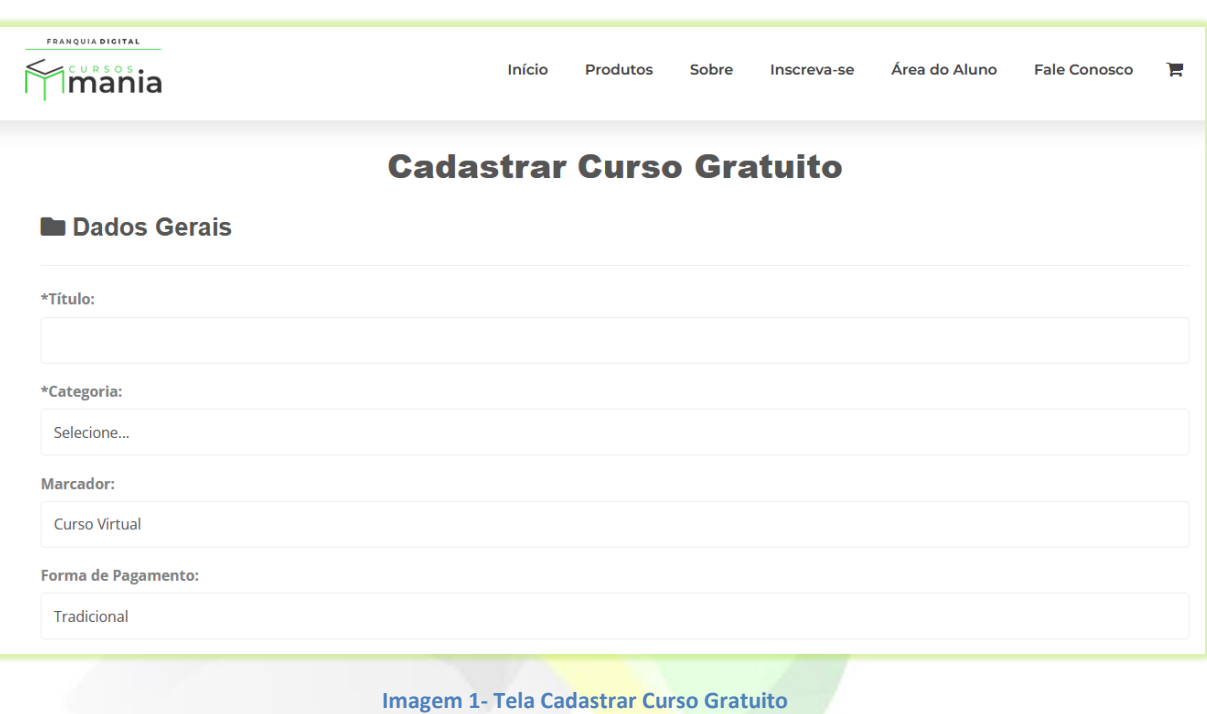

Uma nova aba irá se abrir no navegador com o formulário de cadastro do curso gratuito.

3) Digite o nome do curso no campo "**Título**";

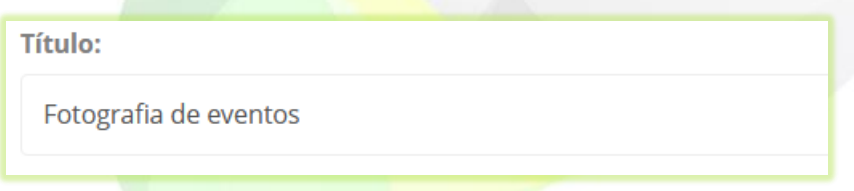

4) Escolha a "**Categoria**" em que o curso melhor se enquadra;

Categoria:

Produto / Artes e Entretenimento

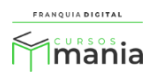

5) No campo "**Marcador**" selecione "**Curso Virtual**";

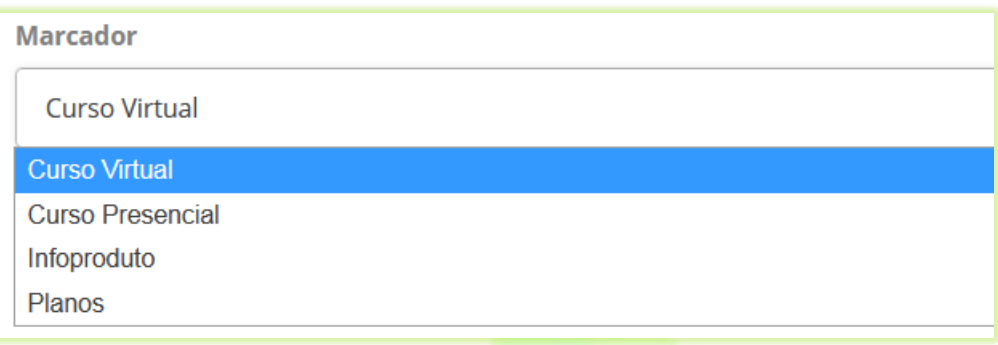

6) Deixe o campo "**Ocultar Exibição?**" marcado como não. Assim seu curso poderá ser encontrado nas pesquisas no site;

Se marcar "Sim" o curso não aparecerá nas pesquisas.

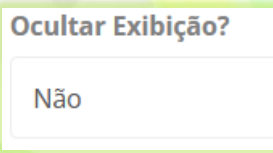

7) Digite uma porcentagem (em algarismo de 0 a 100) no campo "**Porcentagem de acertos para aprovação em avaliação final**";

O aluno só poderá emitir o certificado se obter a porcentagem de acertos na avaliação final igual ou maior a informada no campo. No exemplo a seguir, o aluno terá que atingir ou ultrapassar os 60% de acerto na avaliação.

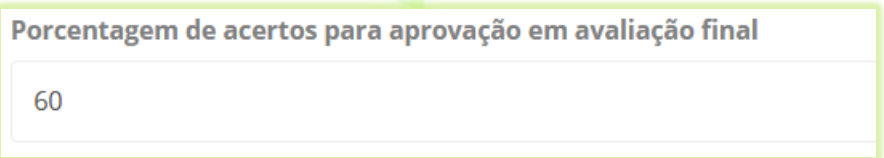

O preenchimento do campo não é obrigatório. Caso o curso não venha a ter avaliação não preencha o campo.

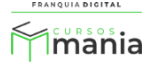

8) Defina o tempo em que o aluno terá acesso ao curso no campo "**Tempo em meses que o curso ficará disponível para o usuário (0 para ilimitado)**";

Exemplo: 6, que significa 6 meses.

Tempo em meses que o curso ficará disponível para o usuário (0 para ilimitado) 6

9) Insira a carga horária do curso (em horas) no campo "**Carga horária**";

Exemplo: 10, para 10:00 horas.

**Carga Horária (em horas):** 

10

Posteriormente edite o campo de acordo com o tempo que achar melhor ao adicionar conteúdo ao curso.

10) Você pode colocar um vídeo de apresentação no curso no campo "**Vídeo de Descrição**";

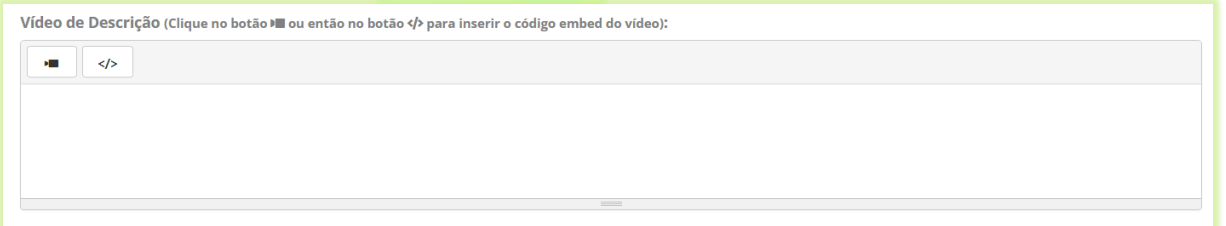

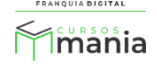

Clique no ícone de vídeo

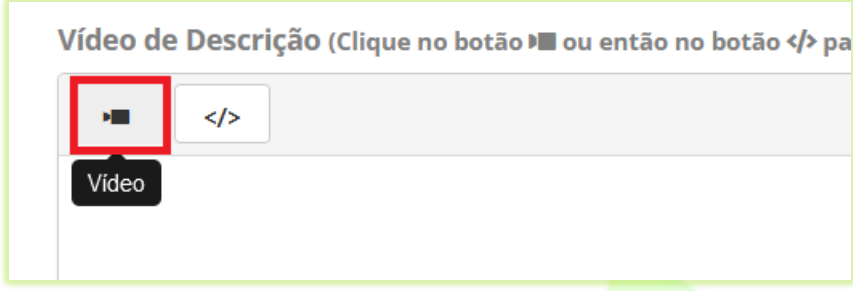

Cole o link do vídeo em "**URL do vídeo?**" e clique no botão "**Inserir vídeo**".

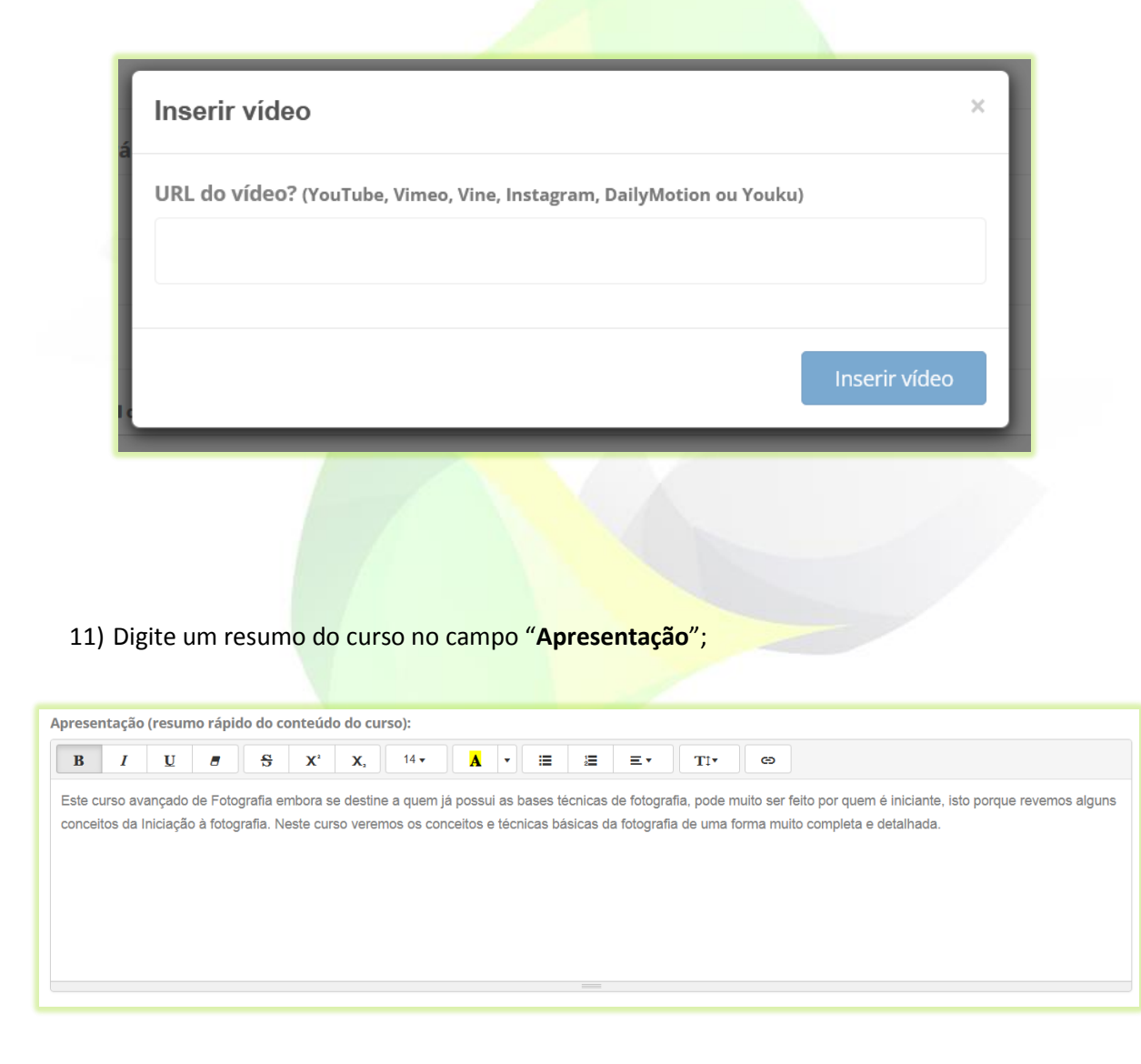

O texto aparecerá na loja do curso, como mostra a [Imagem 2.](#page-6-0)

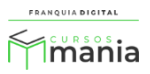

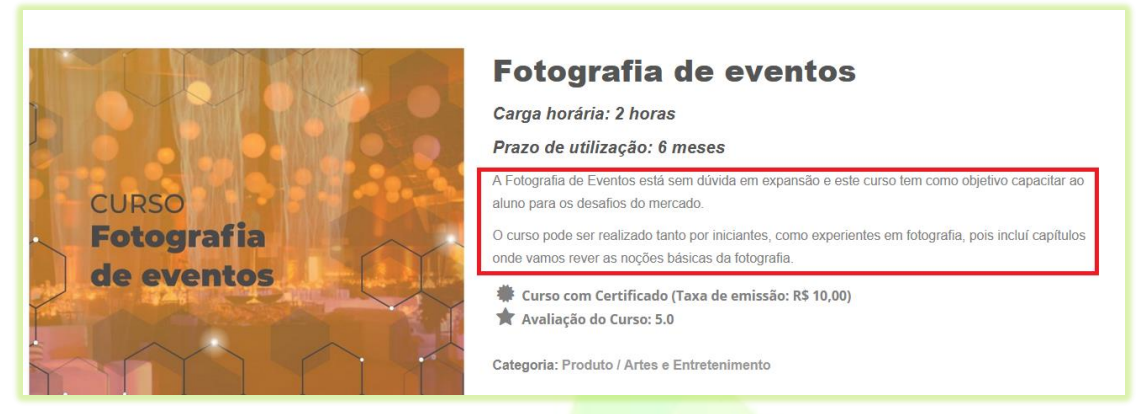

**Imagem 2 - Exemplo de Texto de Apresentação do Curso na Loja**

<span id="page-6-0"></span>12) No campo "**Palavras-Chaves**" digite palavras relacionadas com o cursos. Cada vez que digitar aperte *enter* para salvar a palavra. As palavras chaves ajudam na localização dos produtos nas pesquisas;

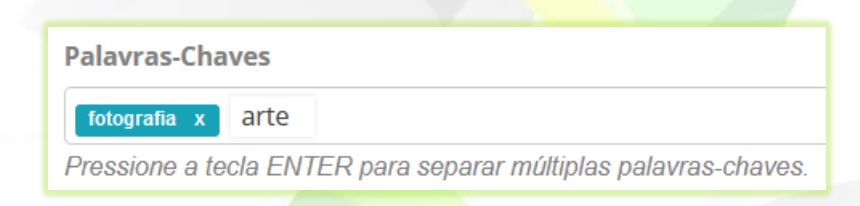

- \*O preenchimento desse campo não é obrigatório
- 13) Para ativar o Fórum para os aluno selecione sim no campo "**Fórum Ativo**?"

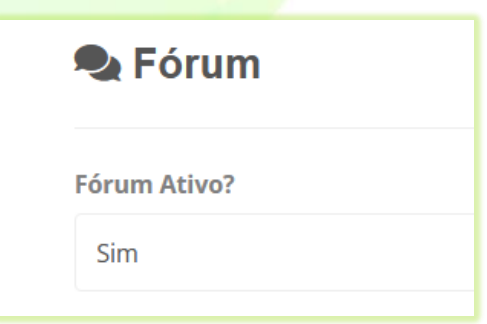

O fórum só está disponível para interação entre os alunos.

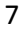

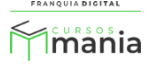

14) Caso tenha uma *landing page* do curso e queira usá-la na página da loja (página compra do curso) selecione sim no campo "**Possui Landing Page Ativa?**". Se deseja usar a *landing page* na página inicial do site selecione sim no campo "**Possui Landing na página inicial?**".

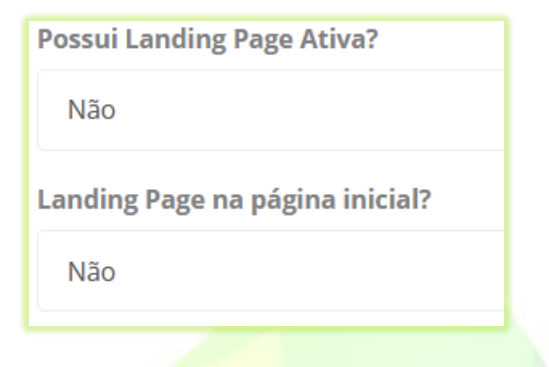

A *landing page* é uma página de redirecionamento que pode ser usada como uma página promocional e de captura de dados. Veremos mais sobre a *landing page* no tutorial destinado a *landing page*.

- 15) Para colocar um tutor no curso, selecione o tutor cadastrado na plataforma no campo "**Tutor Responsável**" e digite a comissão desse tutor no campo "**Comissão (%)**" (Para o curso gratuito não é necessário digitar a comissão);
- \*O tutor vai receber essa porcentagem de comissão toda vez que o curso for vendido

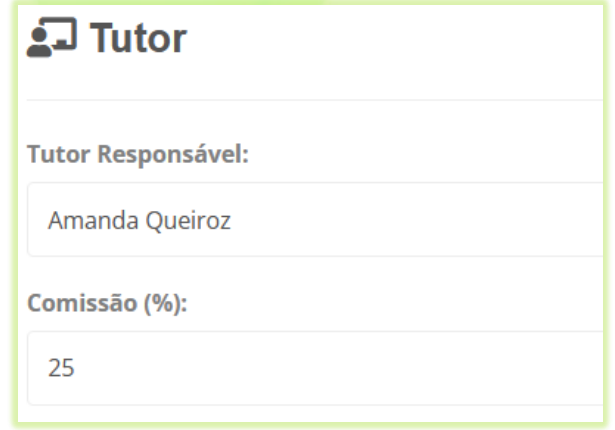

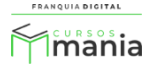

Se você deseja que as informações do tutor apareçam no curso, selecione sim no campo "**Divulgar Tutor?**";

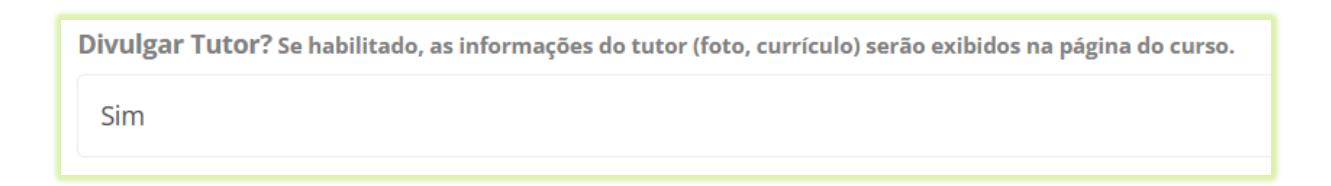

As informações (foto e currículo) aparecerão na tela de compra (loja) do curso na aba "**Tutor**".

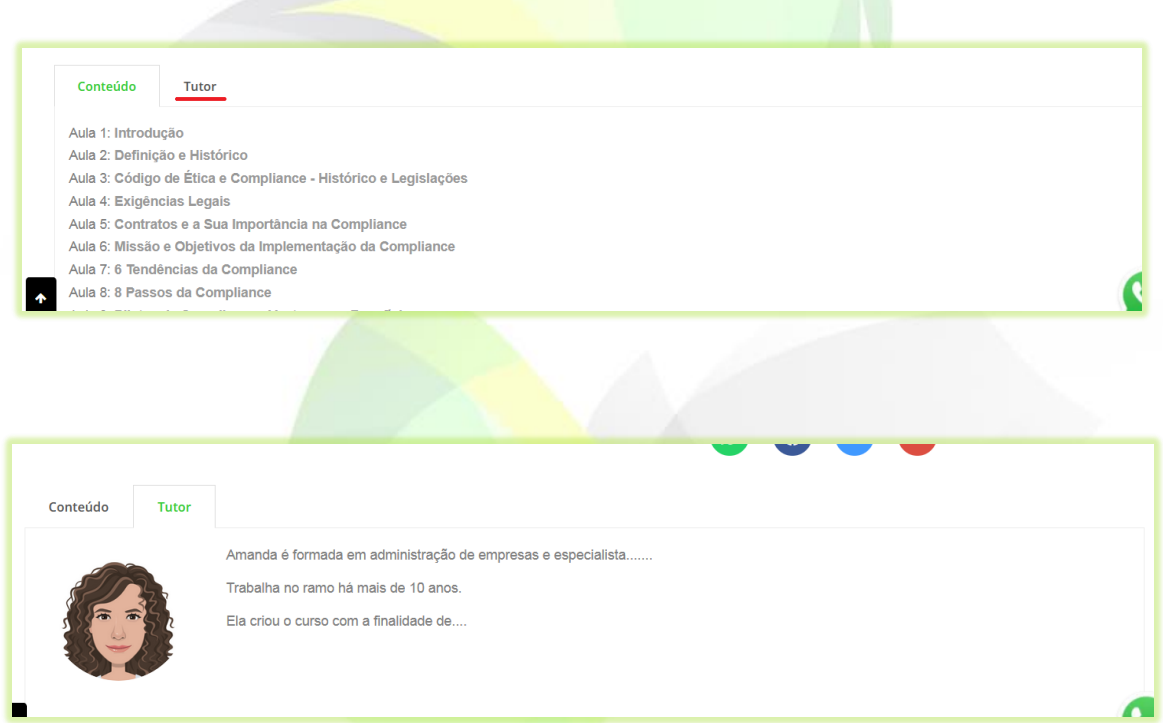

Em "**Compartilhar Dados Com o Aluno**", marque os campos de informações do tutor que deseja que apareçam para os alunos do curso;

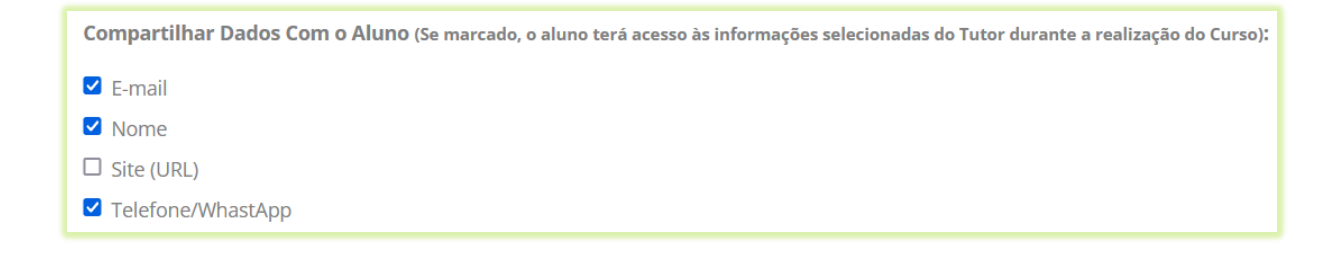

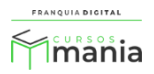

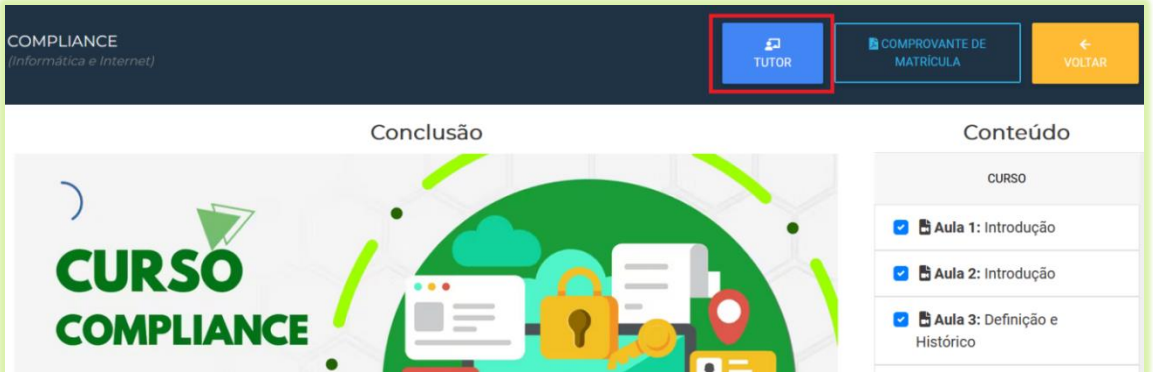

As informações de contato com o tutor estarão disponíveis na tela do curso para o aluno.

16) Se o curso emitir certificado selecione sim em "**Emite certificado?**", caso contrário selecione não;

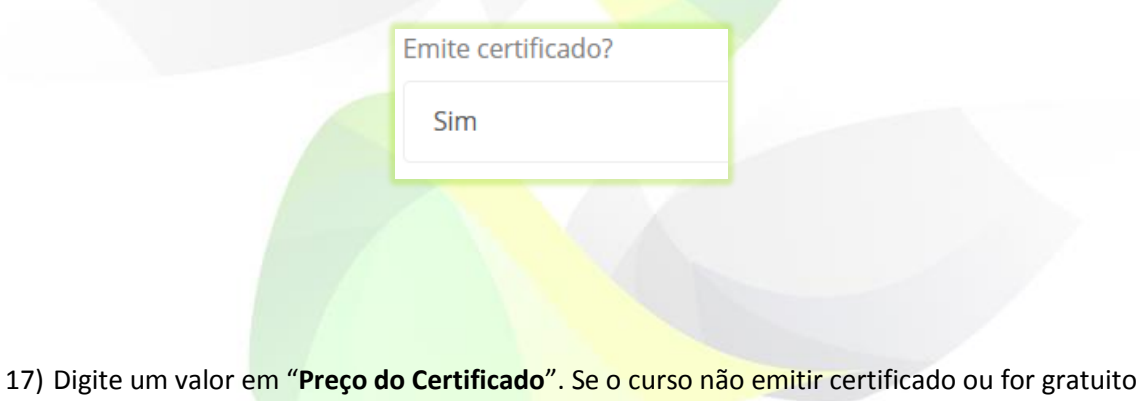

não insira nenhum valor;

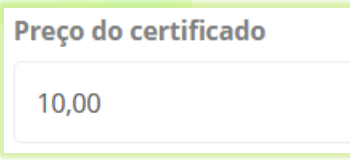

18) Utilize o campo "**Texto Exibido na Frente do Certificado ao Concluir o Curso**" somente se for necessário inserir um texto específico na página de frente do certificado desse curso;

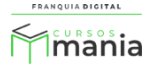

Por padrão o texto já vem configurado com todas as informações necessárias para o certificado ser impresso. A edição desse campo é opcional. Utilize as palavras-chave para se referir aos dados específicos dos alunos e do curso.

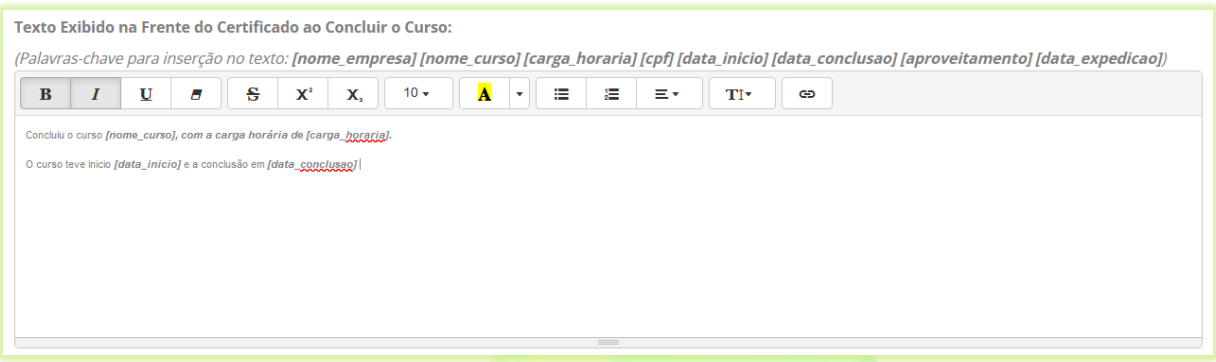

19) Caso for necessário insira o texto desejado a ser exibido no verso do certificado no campo "**Texto Exibido no Verso do Certificado ao Concluir o Curso**";

Por padrão, o conteúdo programático (aulas) é listado no verso do certificado. Ao inserir um texto nesse campo o conteúdo programático não será exibido no certificado e sim o texto que foi digitado. A edição desse campo é opcional.

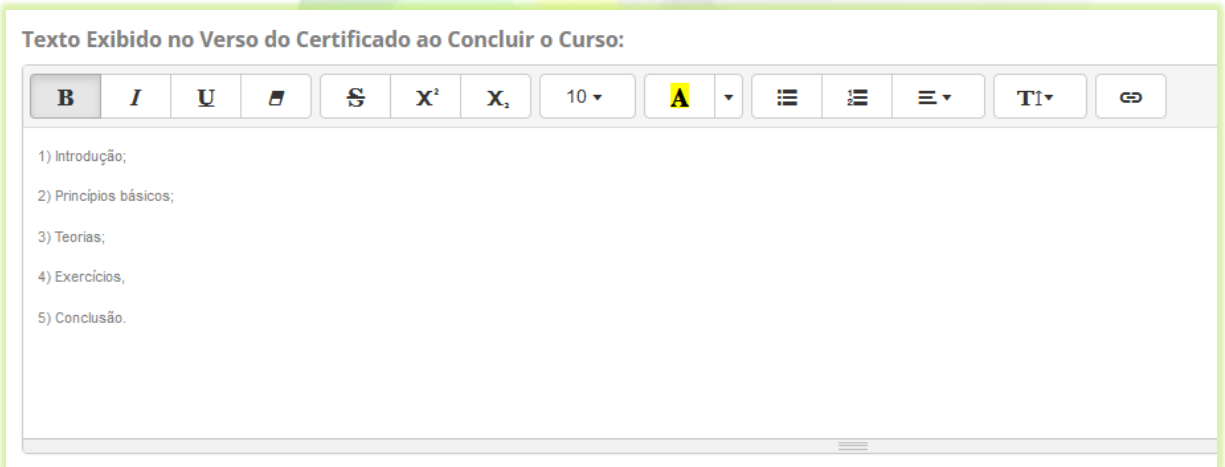

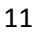

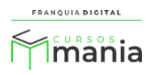

20) Você pode alterar as imagens do certificado para esse curso em específico. Selecione a opção "**Específico**" no campo "**Visual do Certificado**";

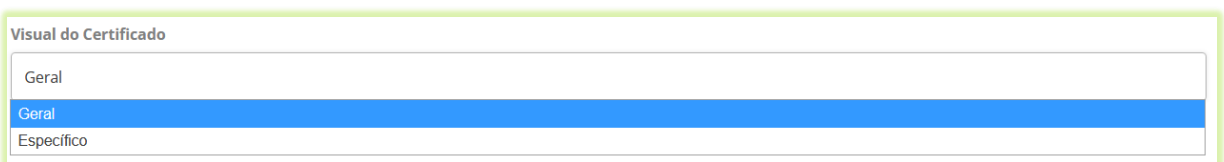

Ao selecionar a opção "Específico" novos campos aparecerão na tela para que você possa inserir as novas imagens do certificado desse curso. As imagens a serem inseridas são: imagens de frente do certificado, verso do certificado e assinatura. Clique nos botões "**Procurar...**" de cada campo para selecionar as imagens.

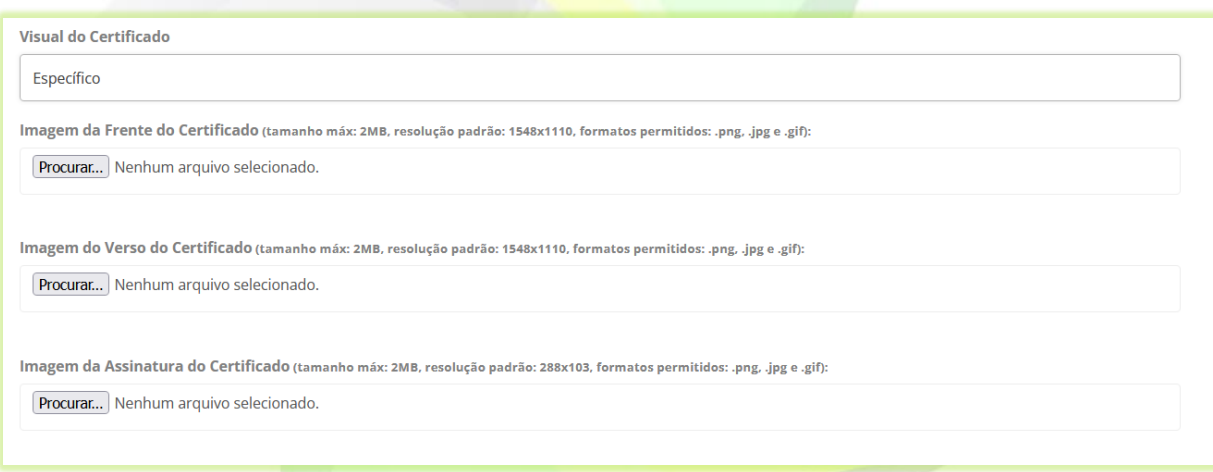

Para usar as imagens padrão do certificado, escolha a opção "**Geral**".

21) Se você usa alguma ferramenta externa como Pixel do Facebook e o Google Analytics e deseja inserir algum código referente a essas ferramentas no combo, utilize os campos "**Código Executável no <head>:**" e "**Código Executável no <body>:**";

Cole os códigos fornecidos pelas ferramentas em seus respectivos campos, de acordo com as instruções dadas pela ferramenta.

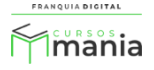

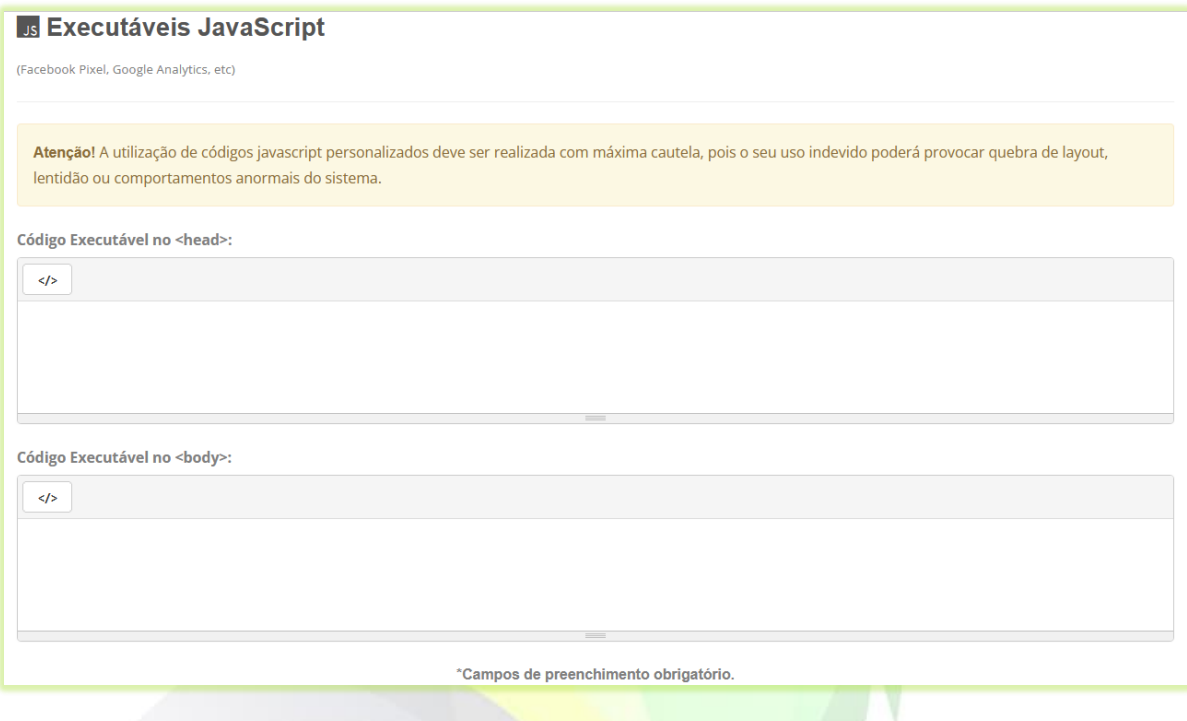

22) Clique no botão "**Confirmar**" para salvar as informações do curso;

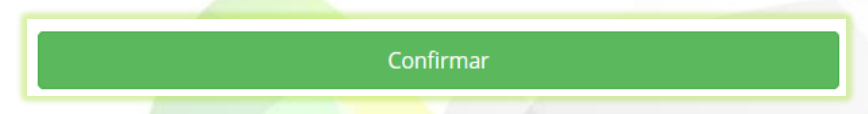

Após a confirmação a tela de edição do curso será visualizada. Nela é possível editar os dados referentes ao curso. Como:

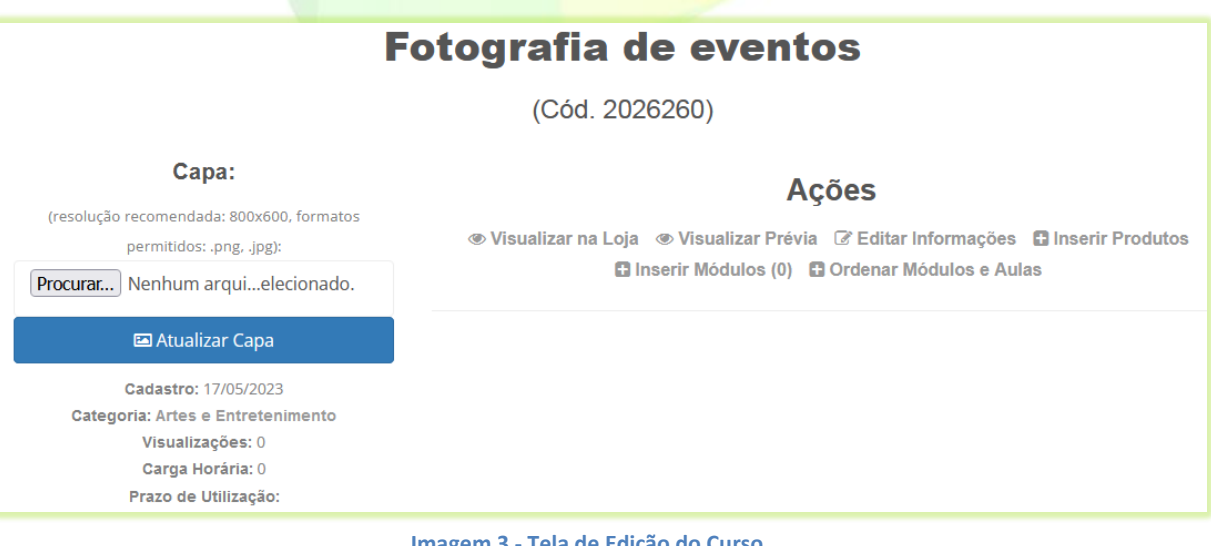

**Imagem 3 - Tela de Edição do Curso**

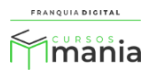

- **Visualizar na loja**: visualização de como o curso aparecerá para compra. Visualização disponível antes mesmo do curso estar publicado;

- **Visualizar Prévia**: visualização das aulas cadastradas no curso;
- **Editar Informações**: edição dos dados cadastrais do curso, como nome e preço;
- **Inserir Produtos**: inserção de infoprodutos no curso, como *e-books*, *lives*, etc;
- **Inserir Módulos**: inserção de conteúdo de aulas e exercícios;
- **Ordenar Módulos e Aulas**: ordenação de módulos e aulas do curso.
- 23) Para inserir uma imagem no curso clique no botão "**Procurar...**" ou "**Escolher Ficheiro**", o nome do botão pode variar;

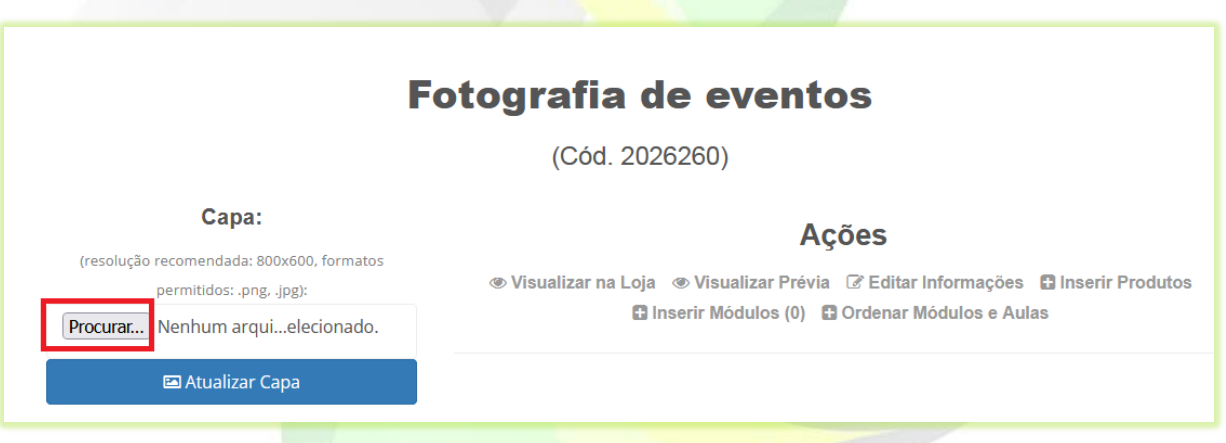

24) Localize e seleciona a imagem deseja no seu computador e clique em "**Abrir**";

A imagem deve ter em torno de 800x600 pixels.

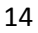

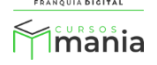

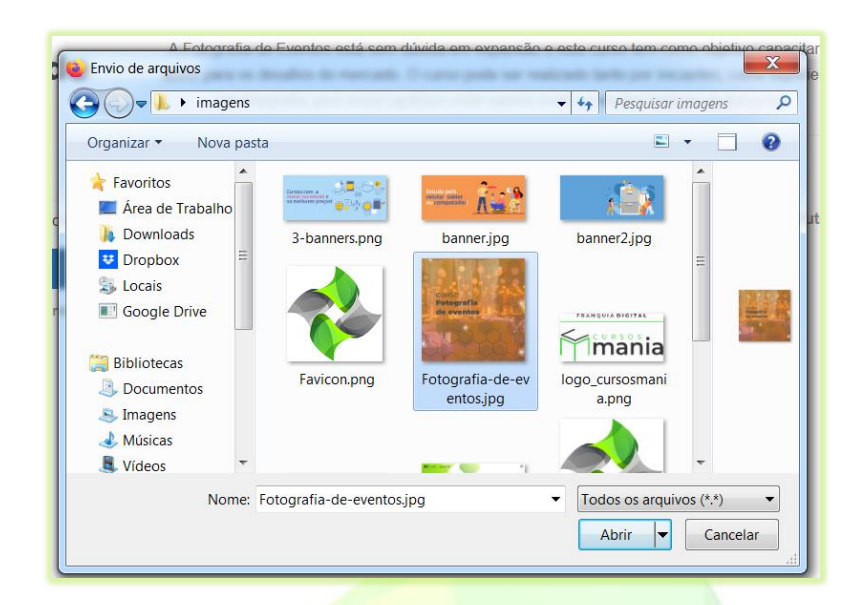

O nome da imagem aparecerá ao lado do botão "**Procurar...**" ou "**Escolher Ficheiro**".

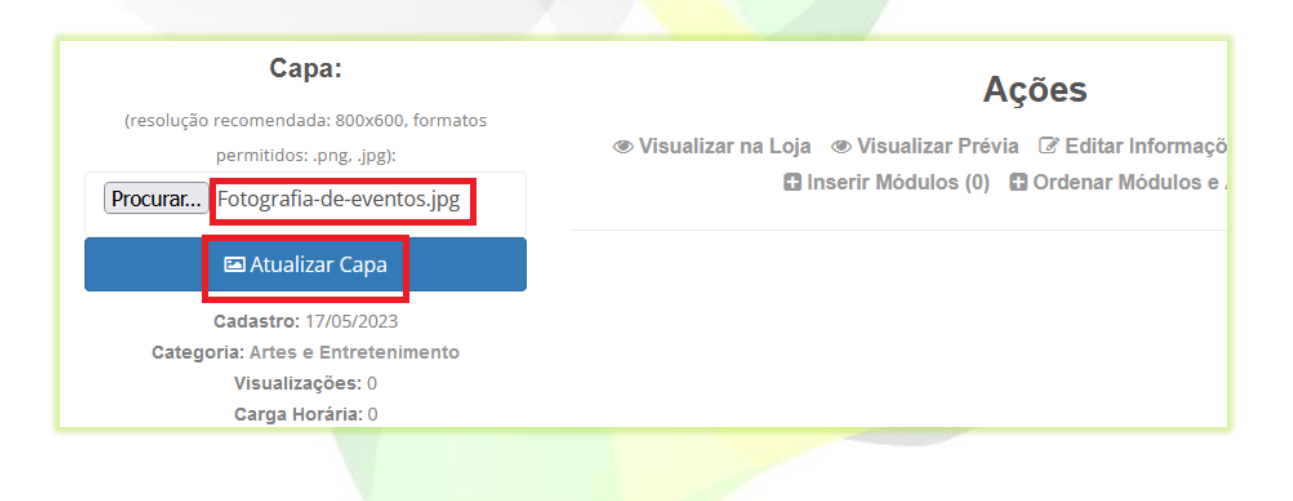

25) Clique no botão "**Atualizar Capa**".

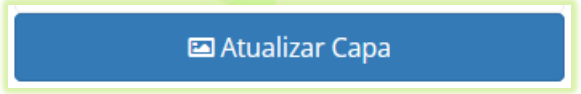

A imagem escolhida irá aparecer na tela.

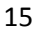

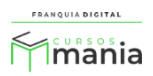

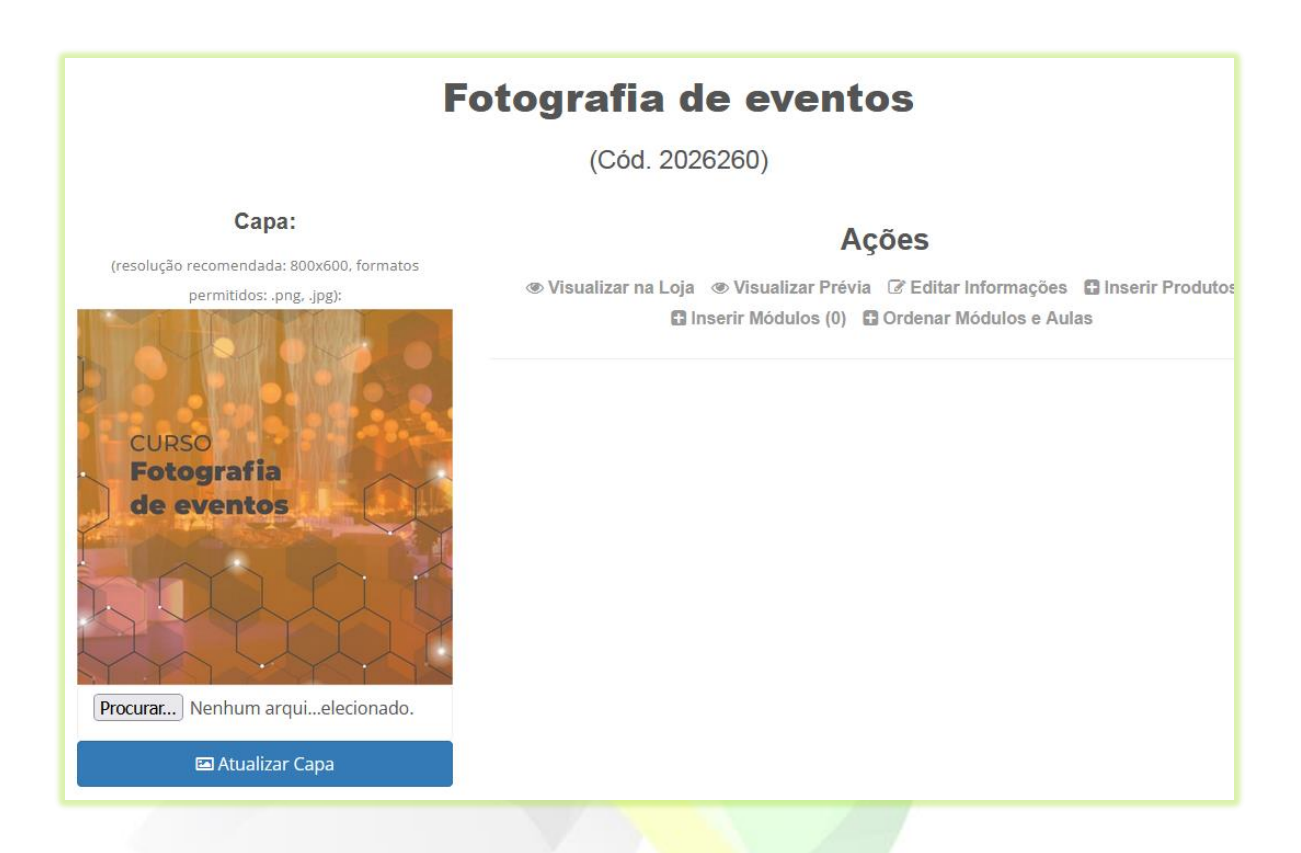

Seu curso agora está pronto para receber conteúdo! Veja no tutorial "**Cadastrar conteúdo no curso**" como inserir as aulas no curso que acabou de cadastrar.

O f franquiadigital

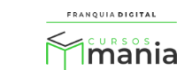